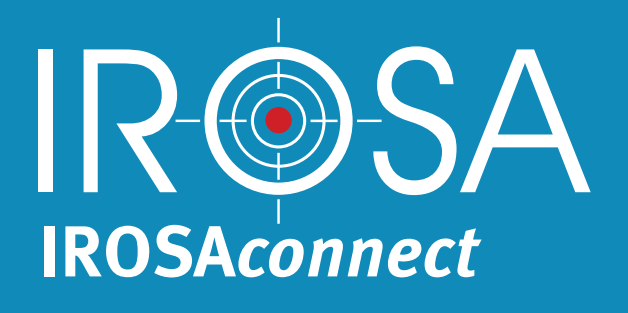

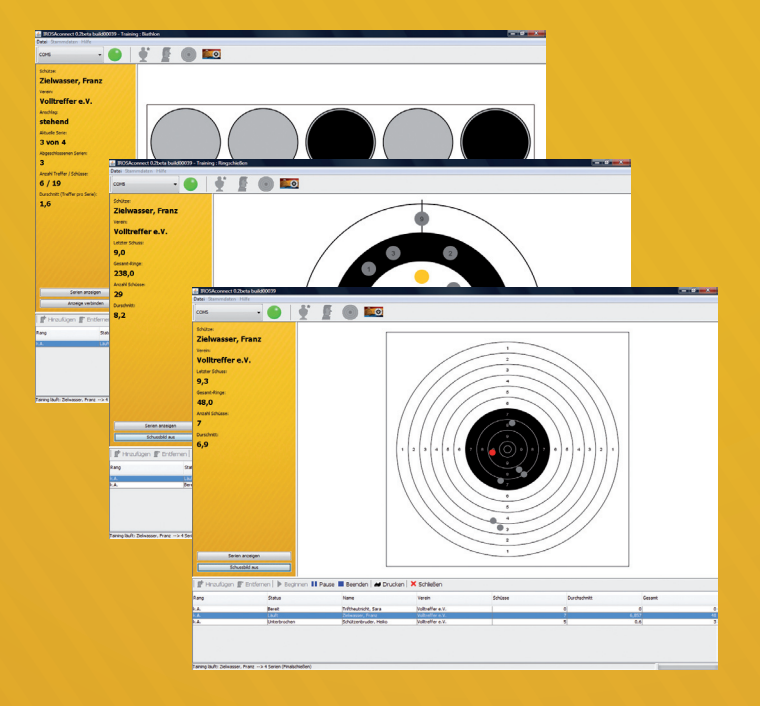

Copyright © 2018 IROSA GmbH Alle Rechte vorbehalten

Benutzerhandbuch für **IROSA***connect* Ausgabe März 2009

Der Übersicht halber wird nur die männliche Form von Schütze ausgeschrieben. Es sind natürlich auch immer die weibliche Schützinnen gemeint.

IROSA ist ein eingetragenes Markenzeichen der IROSA GmbH.

# **Inhalt**

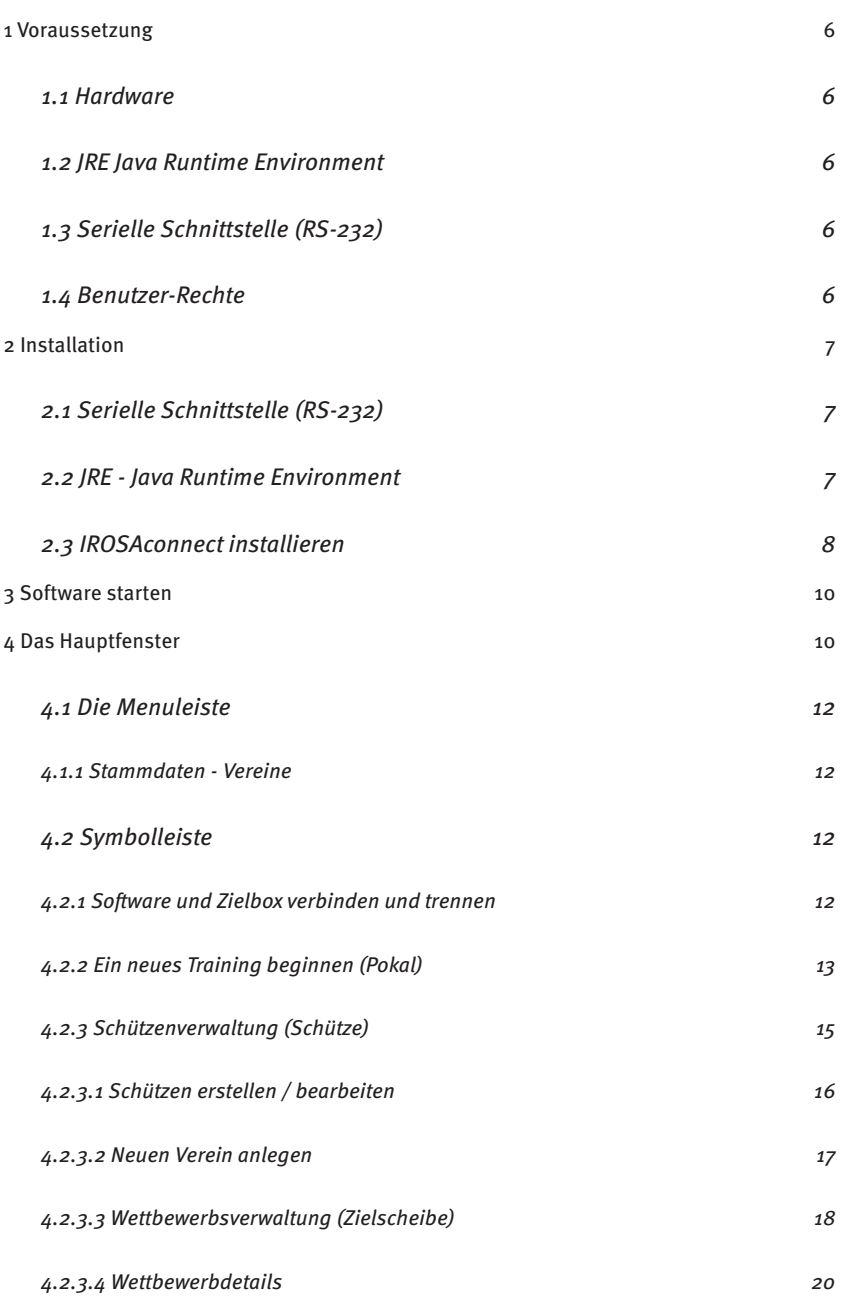

# **Inhalt**

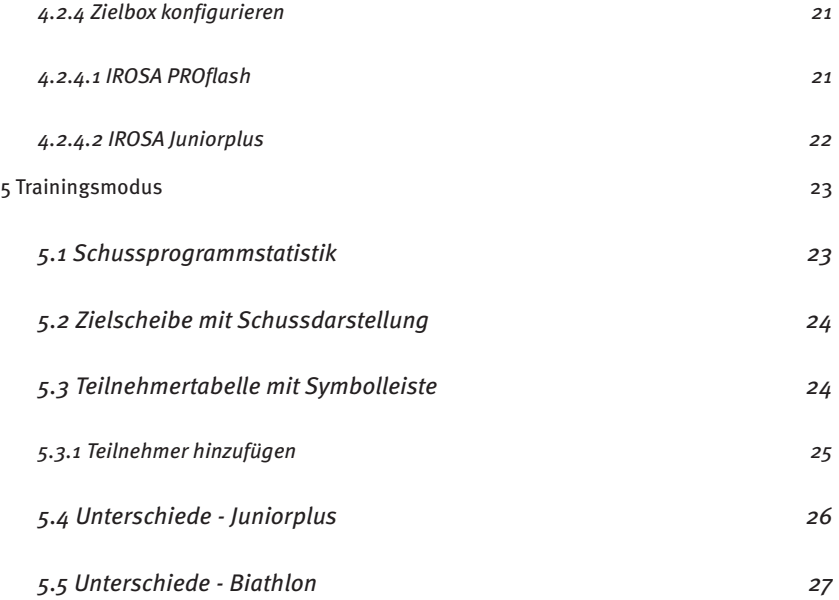

- 5 -

### **Voraussetzung**

### **1 Voraussetzung**

Um die Software nutzen zu können, werden einige geringe Anforderungen an die Hardware und Software gestellt.

#### *1.1 Hardware*

Folgende Punkte sollte Ihr Computer mindestens erfüllen:

- • Windows 2000 oder aktueller
- • Pentium II 500MHz oder besser
- • 128MB RAM oder mehr
- • mind. 20 MB freier Festplattenspeicher

#### *1.2 JRE Java Runtime Environment*

Zusätzlich muss auf dem Rechner die Java Runtime Environment 6 (JRE) oder neuer installiert sein. Diese wird benötigt, um das Programm auszuführen.

Sollte die JRE noch nicht installiert sein, installieren sie diese bitte.

Eine aktuelle Version ist auf der Programm-CD. Die neueste Version bekommen sie unter: http://java.sun.com

### *1.3 Serielle Schnittstelle (RS-232)*

Um die Zielbox an den Computer anzuschließen, benötigen sie eine serielle Schnittstelle (RS-232) an Ihrem Computer.

Sollten sie keine derartige Schnittstelle an Ihrem Computer zur Verfügung haben, benötigen sie einen USB-Adapter.

Diese Adapter haben auf der einen Seite einen USB-Stecker und auf der anderen einen RS-232- Stecker und wandeln die Signale in die entsprechenden Formate um. Solche Adapter sind in jedem guten Computerfachhandel erhältlich.

Damit der Adapter funktioniert, muss in der Regel der vom Adapter mitgelieferte Treiber installiert werden.

#### *1.4 Benutzer-Rechte*

Zum Installieren der Software sind Administrator-Rechte notwendig.

### **2 Installation**

Sie werden nun Schritt für Schritt durch die Installation der Software geführt. Am Ende dieses Kapitels ist die Software startbereit auf ihrem Computer installiert.

Zum Installieren müssen sie alle Installationsschritte mit Administratorrechten ausführen.

### *2.1 Serielle Schnittstelle (RS-232)*

Wenn ihr Rechner eine RS-232-Schnittstelle besitzt, können sie sofort mir dem nächsten Punkt fortfahren.

Wenn Sie einen USB-Adapter benötigen und der Treiber noch nicht installiert ist, installieren sie diesen jetzt. Die genaue Vorgehensweise finden sie in der Beschreibung des Herstellers des Adapters.

Wenn sie nun den Adapter an ihren Rechner anschließen, wird automatisch ein neuer COM generiert. Dieses können Sie im Geräte-Manager kontrollieren. Dort wird unter Anschlüsse der neue COM-Port angezeigt. Merken Sie sich die Nummer des COM-Ports z.B. COM6.

### *2.2 JRE - Java Runtime Environment*

Ist auf ihrem Rechner schon eine aktuelle Version der JRE installiert, können sie diesen Punkt überspringen.

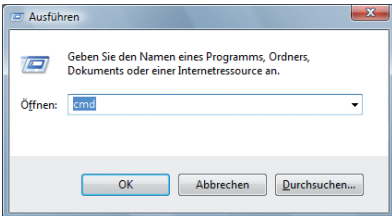

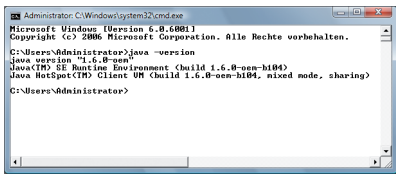

Testen, ob sie eine korrekt installierte Version haben, können sie in der "Eingabeaufforderung". Öffnen sie dazu ein "Eingabeaufaufforderung"-Fenster.

Am schnellsten geht das über: "Start" --> "Ausführen". Dort geben sie "cmd" ein und klicken auf "OK".

Ein neues Fenster öffnet sich. In diesem Fenster geben sie bitte "java -version" ein. Wenn alles funktioniert, erhalten sie eine ähnliche Ausgabe wie abgebildet.

Die Versionsnummer muss mindestens 1.6.0 sein. Dieses entspricht Java JRE 6.

Bekommen sie diese Ausgabe nicht, ist mit großer Sicherheit Java nicht oder nicht richtig auf ihrem Computer installiert. In diesem Fall müssen sie Java installieren.

Wenn Sie über einen Internetverbindung verfügen, laden sie sich am besten die aktuellste Version von der Java-Seite herunter. Andernfalls finden sie aktuelle Version auf der Programm-CD.

### **Installation**

Die Adresse der Java-Seite lautet: *http://java.sun.com*

Sun bietet verschiedene Pakete zum Download an. Zum Ausführen der Software wird nur die JRE 6 benötigt. Lassen sie sich von dem "Update XX" nicht irritieren. Es handelt sich um eine Vollinstallation. Die JRE hat eine Größe von ca. 18MB.

Laden sie sich die JRE herunter.

Nach dem Herunterladen klicken sie doppelt auf die herruntergeladene Datei. Der Installationsassistent öffnet sich. Folgen sie dem Assistenten und installieren sie die JRE auf ihrem Computer. Die Standartvorgaben des Assistenten sind in der Regel richtig und können übernommen werden.

Nach der Installation und einem eventuellen Neustart des Rechners sollte "java -version" in der "Eingabeaufforderung" die gewünschten Ausgabe liefern.

### *2.3 IROSAconnect installieren*

Öffnen sie die CD im Exlporer oder auf dem Arbeitsplatz. Führen sie mit einem Doppelklick die Datei "IROSAconnect.Training\_setup.exe" aus.

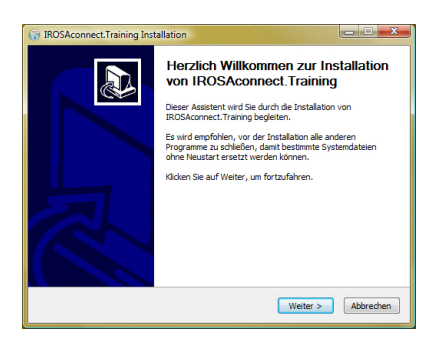

Das Installationsprogramm wird gestartet. Klicken Sie auf "Weiter".

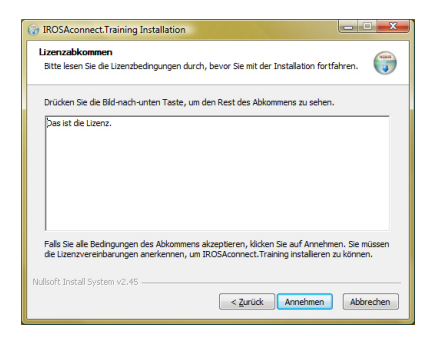

Um die Installation fortzuführen, müssen Sie die Lizenzbedingungen anerkennen. Klicken Sie dazu auf "Annehmen".

Wenn Sie die Lizenzbedingungen nicht anerkennen, können Sie die Software nicht installieren.

### **Installation**

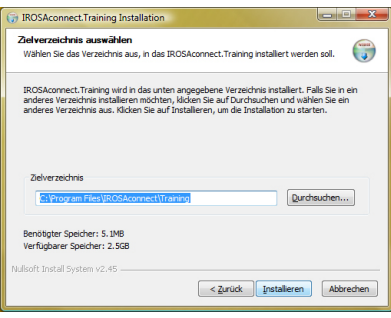

In der nächsten Maske werden sie nach dem Installationsverzeichnis gefragt.

Das vorgeschlagene Verzeichnis kann in der Regel übernommen werden.

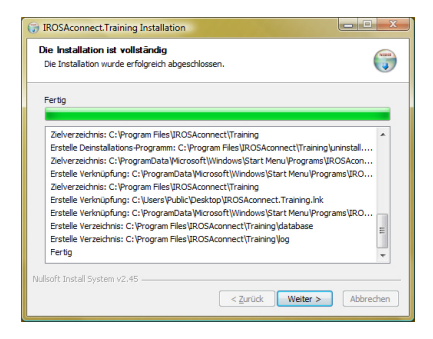

Das Installationsprogramm hat nun alle Informationen. Wenn Sie jetzt auf "Installieren" klicken, wird die Software installiert.

Der Assistent erstellt nun den vorher angegeben Ordner und kopiert alle notwendigen Dateien in diesen Ordner. Anschließend kopiert er noch eine Datei in das Windows-Systemverzeichnis. Zum Schluss werden die Startmenüeinträge noch angelegt.

Alle Änderungen könne Sie dem Installationsprotokoll entnehmen.

Klicken Sie anschließend auf "Weiter".

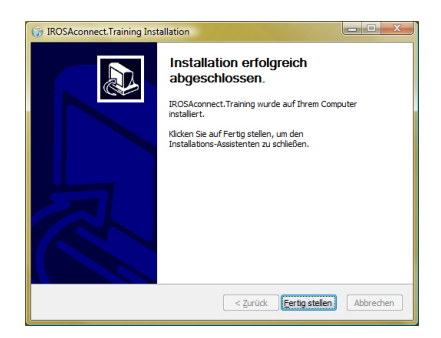

Die Installation ist nun abgeschlossen und Sie können den Installer beenden.

### **Software starten**

### **3 Software starten**

Verbinden Sie mithilfe des Kabels die Zielbox mit Ihrem Rechner.

Schalten Sie die Zielbox ein und starten Sie die Software. Wenn die Zielbox ausgeschaltet ist, kann keine Verbindung zum Computer hergestellt werden.

Wird die Zielbox nicht benutzt, so schaltet diese sich nach einiger Zeit (ist einstellbar) ab. Wenn die Zielbox während der bestehenden Verbindung zum Computer ausgeht, bleibt die Verbindung zum Computer bestehen. In diesem Fall brauchen sie nur die Zielbox wieder einzuschalten.

# 4 Das Hauptfenster

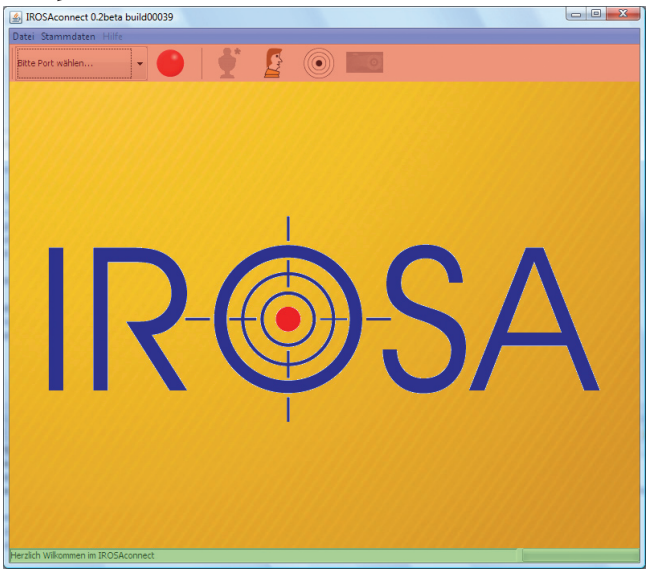

Das Hauptfenster ist in vier Bereiche unterteilt:

- 1. BLAU: Menuleiste
- 2. ROT: Symbolleiste
- 3. ORANGE: Hauptfenster
- 4. GRÜN Statusleiste

- • In der Menuleiste finden sich folgende Punkte:
- **• Datei**

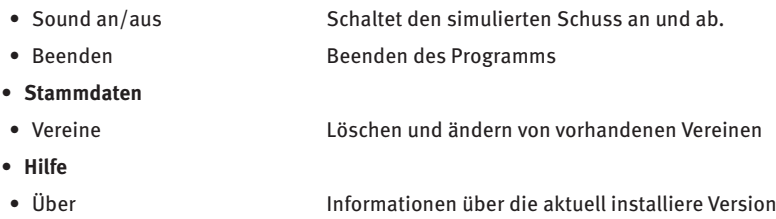

In der Symbolleiste finden Sie folgende Punkte:

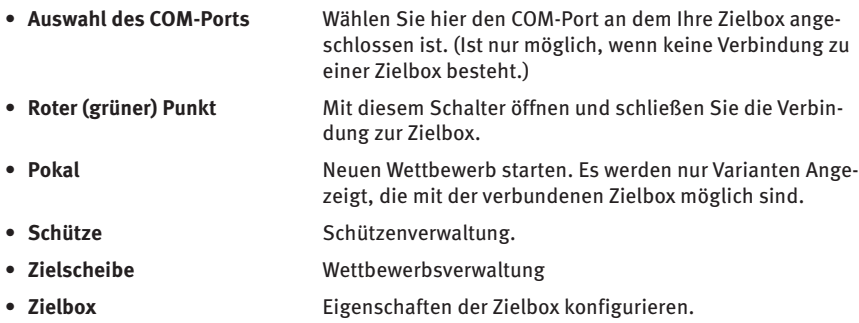

Im Hauptfenster wird der geladene Wettbewerb dargestellt.

In der Statusleiste werden Informationen zum aktuellen Status der Software bereitgestellt.

### *4.1 Die Menuleiste*

#### *4.1.1 Stammdaten - Vereine*

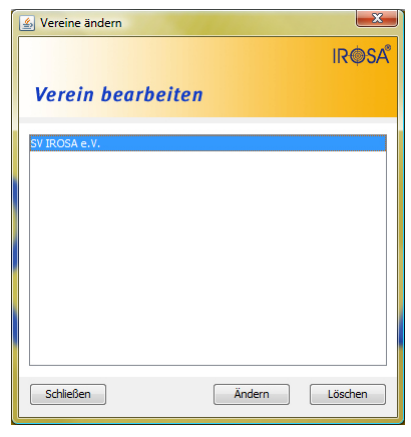

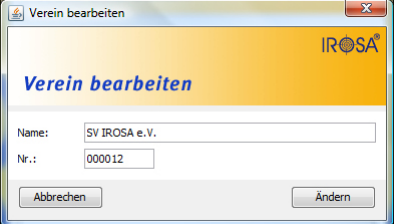

Wählen Sie zum bearbeiten eines Vereins diesen aus der Liste aus und markieren Sie diesen durch einen Klick. Er ist nun blau hinterlegt.

- **• Schließen** Das Fenster wird geschlossen
- **• Ändern** den ausgewählten Verein bearbeiten
- **• Löschen** den ausgewählten Verein löschen

Führen Sie in der Maske die gewünschten Änderungen durch.

- **• Abbrechen** Das Fenster wird ohne Änderungen geschlossen
- **• Ändern** Die Änderungen werden gespeichert

### *4.2 Symbolleiste*

#### *4.2.1 Software und Zielbox verbinden und trennen*

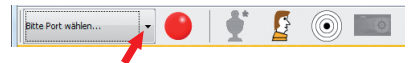

Wählen Sie aus der Auswahlliste den COM-Port aus, an dem die Zielbox angeschlossen ist.

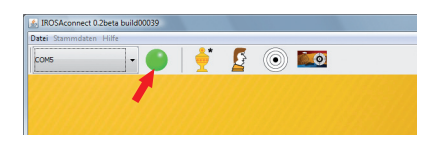

Klicken Sie auf den roten Punkt. Die Software versucht nun eine Verbindung mit der Zielbox aufzubauen.

Wenn der Punkt grün wird, ist die Zielbox erfolgreich mit dem Computer verbunden.

Zum Trennen der Zielbox von der Software müssen

Sie auf den grünen Punkt klicken. Nach erfolgreicherer Trennung wird dieser wieder rot.

#### *4.2.2 Ein neues Training beginnen (Pokal)*

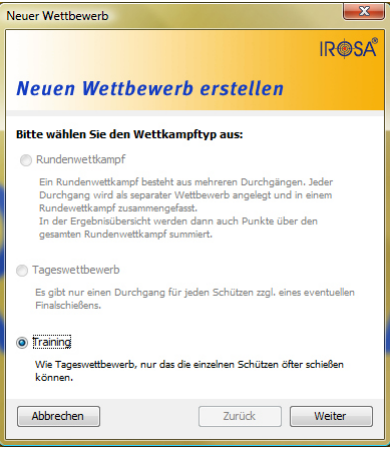

Wenn Sie die Software mit der Zielbox erfolgreich verbunden haben, wird das "Pokal"-Symbol in der Symbolleiste aktiv.

Klicken Sie darauf erscheint ein neues Fenster in dem Sie ein neues Training starten können.

In der Trainingsversion der Software ist nur die Auswahl "Training" möglich. Klicken Sie auf "Weiter" um auf die nächste Seite des Dialoges zu kommen.

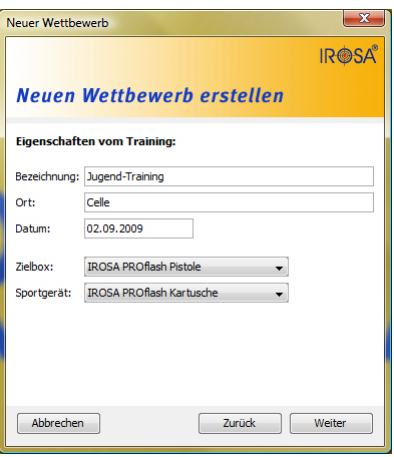

Geben Sie nun die erforderlichen Daten für das Training ein:

#### **• Bezeichnung**

Bezeichnung des Trainings (erforderlich)

**• Ort**

Ort des Trainings

**• Datum**

Datum des Trainings

**• Zielbox**

Wählen Sie die gewünschte Zielbox aus. Es werden nur Zielboxen angezeigt, die für die verbundene Zielbox gedacht sind.

**• Sportgerät**

Wählen Sie das gewünschte Sportgerät aus. Es werden nur zur Zielbox passende Sportgeräte angezeigt.

Folgende Kombinationen sind möglich:

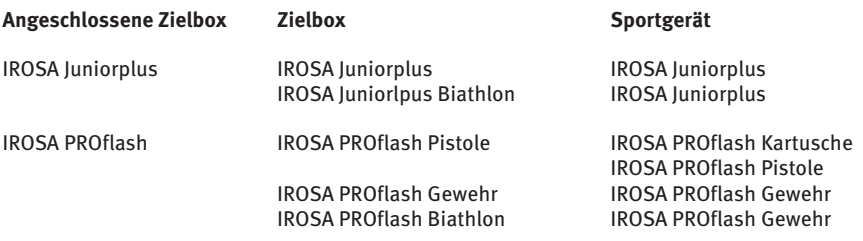

Wenn Sie alle Angaben gemacht haben klicken Sie auf "Weiter".

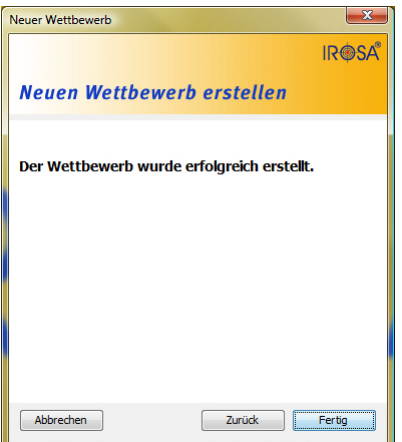

Das Training ist nun konfiguriert und kann durch klicken auf "Fertig" gestartet werden.

Auf jeder Seite des Fensters haben Sie die Möglichkeit mit "Zurück" auf die vorangegangene Seite zu wechseln und mit "Abbrechen" den Vorgang abzubrechen.

#### *4.2.3 Schützenverwaltung (Schütze)*

Die Schützenverwaltung dient zum anlegen, bearbeiten und löschen der verschiedenen Schützen.

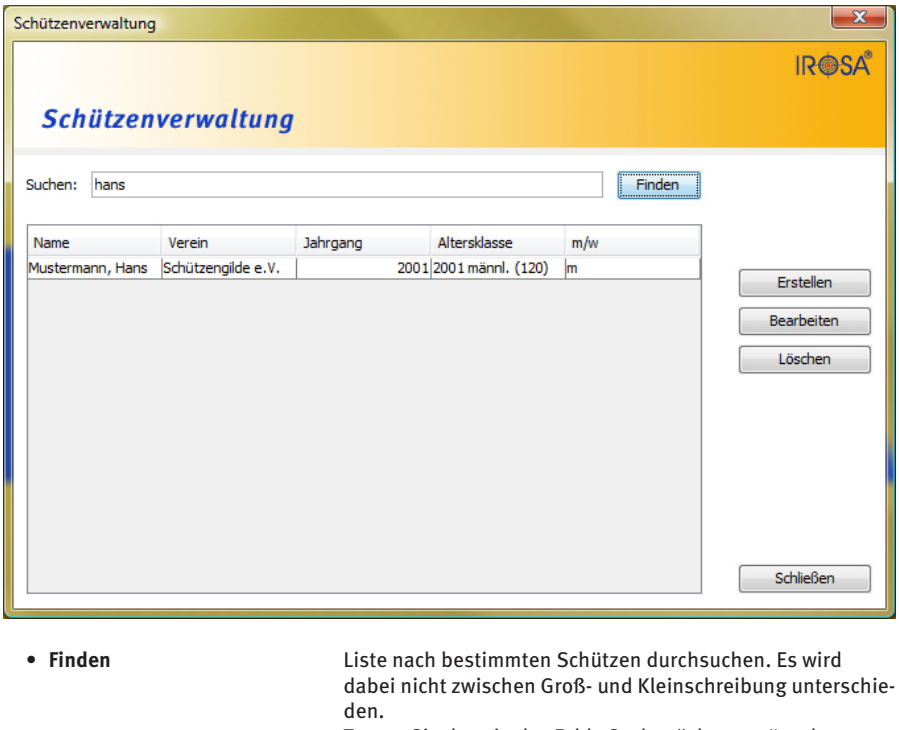

Tragen Sie dazu in das Feld "Suchen" den gewünschten Suchbegriff ein. \* kann als Platzhalter genutzt werden.

- **• Erstellen** Erstellen Sie einen neuen Schützen
- **• Bearbeiten** Den ausgewählten Schützen bearbeiten. Zum Auswählen eines Schützen in die entsprechende Zeile der Tabelle klicken. Die Zeile wird dann blau unterlegt.
- **• Löschen** Den ausgewählten Schützen löschen
- **• Schließen** Die Schützenverwaltung schließen

### *4.2.3.1 Schützen erstellen / bearbeiten*

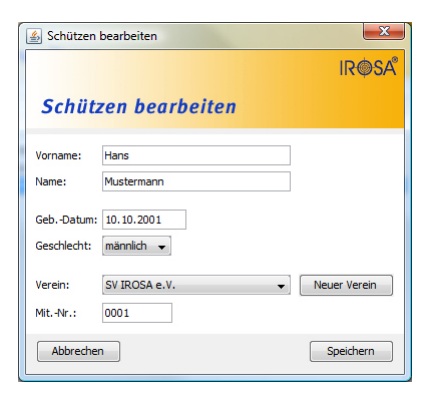

Die Maske zum Erstellen bzw. Bearbeiten eines Schützen ist identisch. Zum Bearbeiten eines Schützen sind die Felder schon mit den aktuellen Daten des Schützen ausgefüllt.

#### Folgende Felder sind auszufüllen:

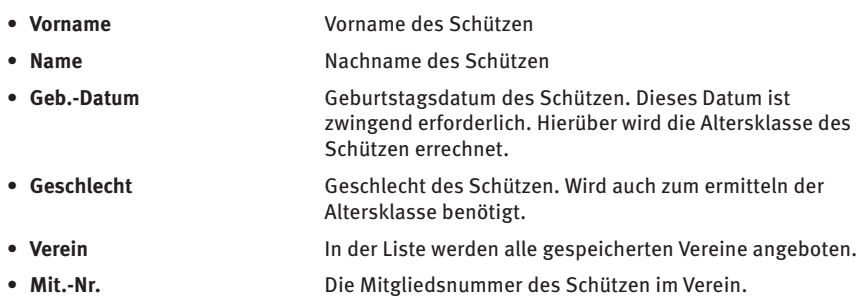

Die Maske hat folgende Knöpfe:

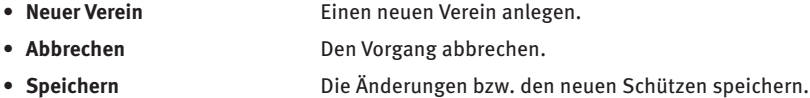

#### *4.2.3.2 Neuen Verein anlegen*

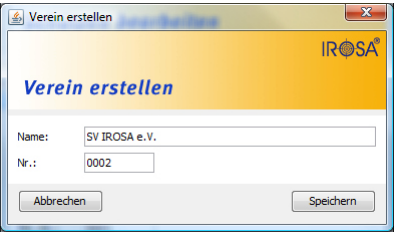

In dieser Maske können Sie einen neuen Verein anlegen.

- **• Name** Der Name des Vereins
- **• Nr**. Die offizielle Vereinsnummer
- **• Abbrechen** Abbrechen des Vorgangs **• Speichern**

Speichert den neuen Verein

#### *4.2.3.3 Wettbewerbsverwaltung (Zielscheibe)*

In der Wettbewerbsverwaltung können Sie alle erstellten Wettbewerbe einsehen und neue anlegen.

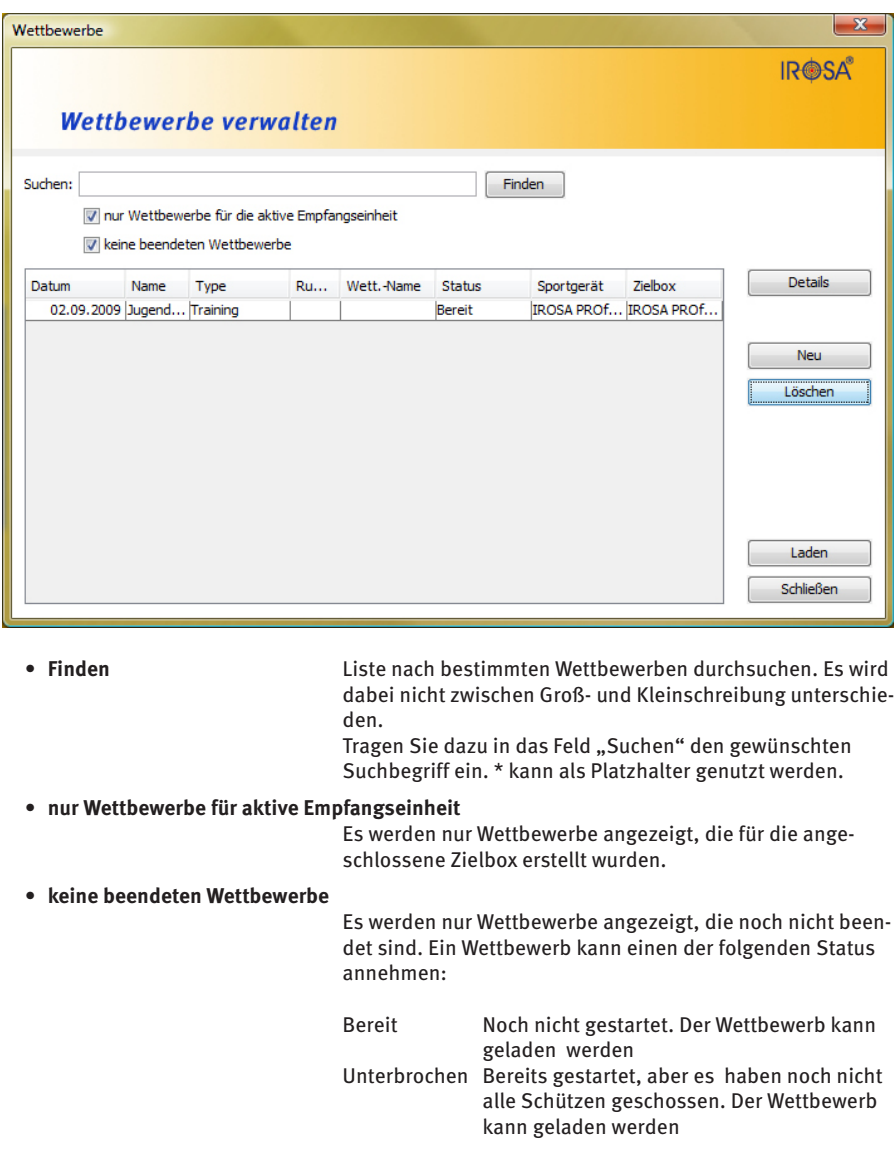

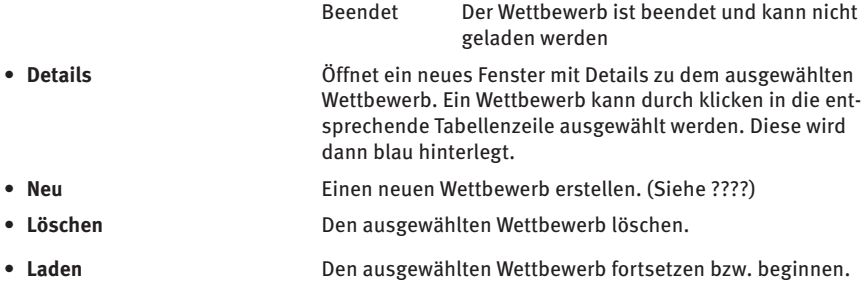

#### *4.2.3.4 Wettbewerbdetails*

In diesem Fenster werden die Details eines Wettbewerbs dargestellt.

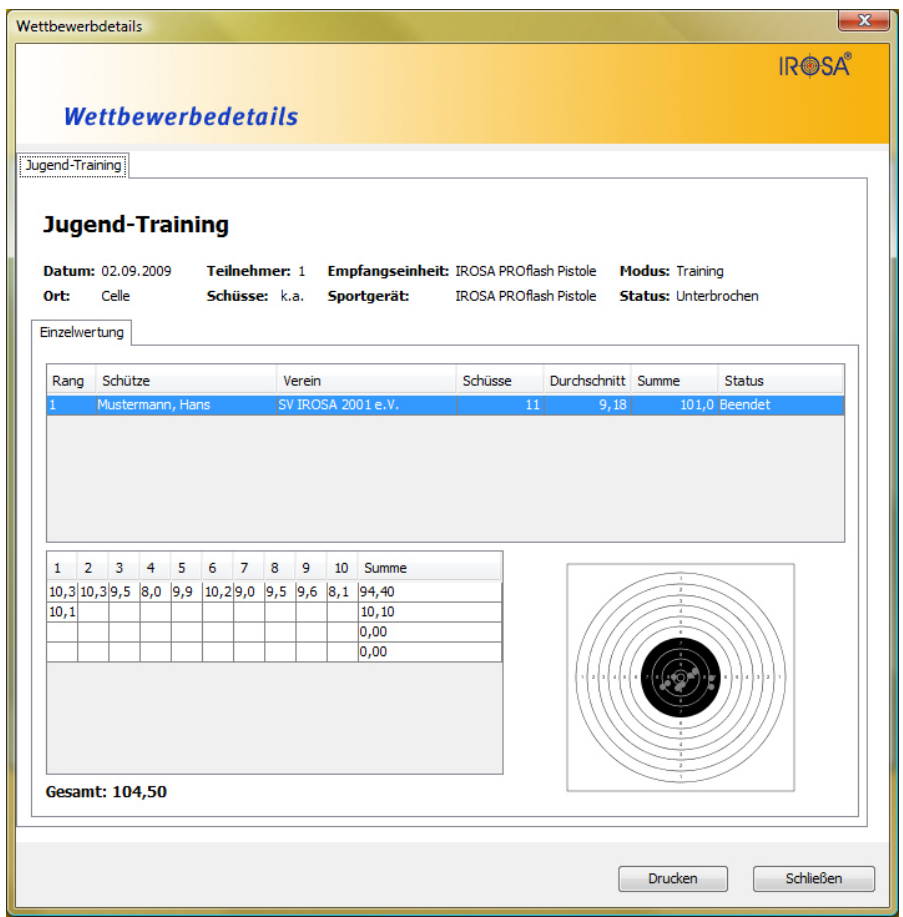

Aus der Liste kann ein Schütze durch anklicken der entsprechenden Tabellenzeile ausgewählt werden.

Seine Ergebnisse werden sofort unten angezeigt. Es werden die einzelnen Zehnerserien mit den jeweiligen Schüssen angezeigt und rechts daneben wird das Trefferbild angezeigt.

Durch anklicken eines Schusses in der Tabelle wird dieser im Trefferbild markiert. Um eine ganze Serie zu markieren klicken Sie auf die Summe der Serie.

Folgende Knöpfe stehen zur Verfügung:

- **• Drucken** Das Ergebniss von Schützen die Ihr Schussprogramm beendet haben können über diesen Knopf ausgedruckt werden. Neben dem Status "Beendet" gibt es noch "Bereit" und "Unterbrochen". Diese können nicht gedruckt werden. Wenn Sie auf diesen Knopf klicken, wird das Standarddruckfenster geöffnet.
- **• Schließen** Schließt das Fenster.

#### *4.2.4 Zielbox konfigurieren*

Mit diesem Fenster können Sie verschiedene Eigenschaften Ihrer Zielbox konfigurieren.

Beim öffnen des Fensters sind die Werte leer, da die aktuellen Werte nicht aus der Zielbox gelesen werden können.

Füllen Sie die Felder aus, die Sie ändern möchten. Die anderen lassen Sie frei. Sie werden dann nicht geändert.

Die Masken für die beiden Zielboxen weichen voneinander ab.

#### *4.2.4.1 IROSA PROflash*

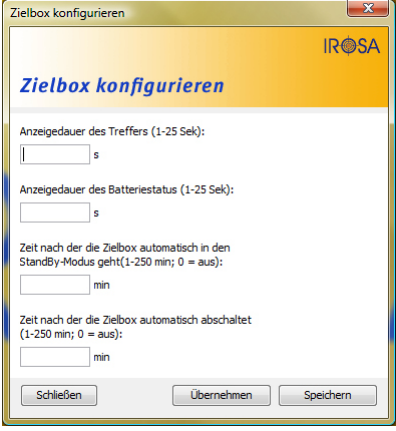

#### **• Anzeigedauer des Treffers**

Wie lange ein Treffer auf der Zielbox angezeigt werden soll, bis er gelöscht wird. Es kann ein Wert zwischen einer und 25 Sekunden eingestellt werden.

- **• Anzeigedauer des Batteriestatus** Wie lange der Batteriestatus auf der Zielbox angezeigt werden soll, bis diese wieder gelöscht wird. Es kann ein Wert zwischen einer und 25 Sekunden eingestellt werden.
- **• Zeit, nach der die Zielbox automatisch in den Standby-Modus schaltet**

Im Standby-Modus verbraucht die Zielbox weniger Strom. Durch einmaliges Schießen auf die Zielbox wird diese wieder aktiv geschaltet. Es kann eine Zeit zwischen einer und 250min eingestellt werden. Zum Abschalten des Standby-Modus müssen Sie eine Null eintragen.

**• Zeit, nach der die Zielbox automatisch abschaltet.**

Wenn die Zielbox abgeschaltet ist kann diese nur wieder über den Knopf an der Zielbox eingeschaltet werden.

Es kann eine Zeit von einer bis 250 Minuten ein-

gestellt werden. Zum Abschalten der Automatik tragen Sie bitte eine Null ein.

- **• Schließen** Schließt das Fenster.
- **• Übernehmen**

Übernimmt die neuen Angaben in die Zielbox. Sie werden aber nicht gespeichert und gehen beim abschalten der Zielbox verloren.

**• Speichern**

Die neuen Werte werden in der Zielbox gespeichert und sind auch noch nach einem erneuten einschalten konfiguriert,

#### *4.2.4.2 IROSA Juniorplus*

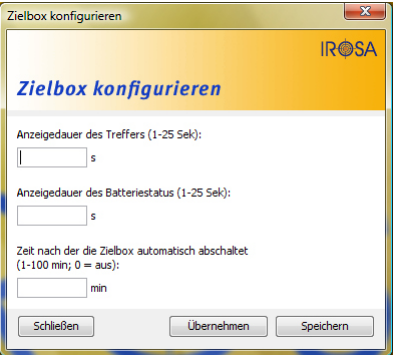

#### **• Anzeigedauer des Treffers**

Wie lange ein Treffer auf der Zielbox angezeigt werden soll, bis er gelöscht wird. Es kann ein Wert zwischen einer und 25 Sekunden eingestellt werden.

**• Anzeigedauer des Batteriestatus**

Wie lange der Batteriestatus auf der Zielbox angezeigt werden soll, bis diese wieder gelöscht wird. Es kann ein Wert zwischen einer und 25 Sekunden eingestellt werden.

**• Zeit, nach der die Zielbox automatisch abschaltet.**

Wenn die Zielbox abgeschaltet ist kann diese nur wieder über den Knopf an der Zielbox eingeschaltet werden.

Es kann eine Zeit von einer bis 250 Minuten eingestellt werden. Zum Abschalten der Automatik tragen Sie bitte eine Null ein.

# **5 Trainingsmodus**

Die folgenden Angaben beziehen sich auf auf den Trainingmodus mit einer IROSA PROflash Pistole. Die Angaben sind identisch mit dem IROSA PROflash Gewehr. Lediglich die dargestellte Scheibe weicht ab.

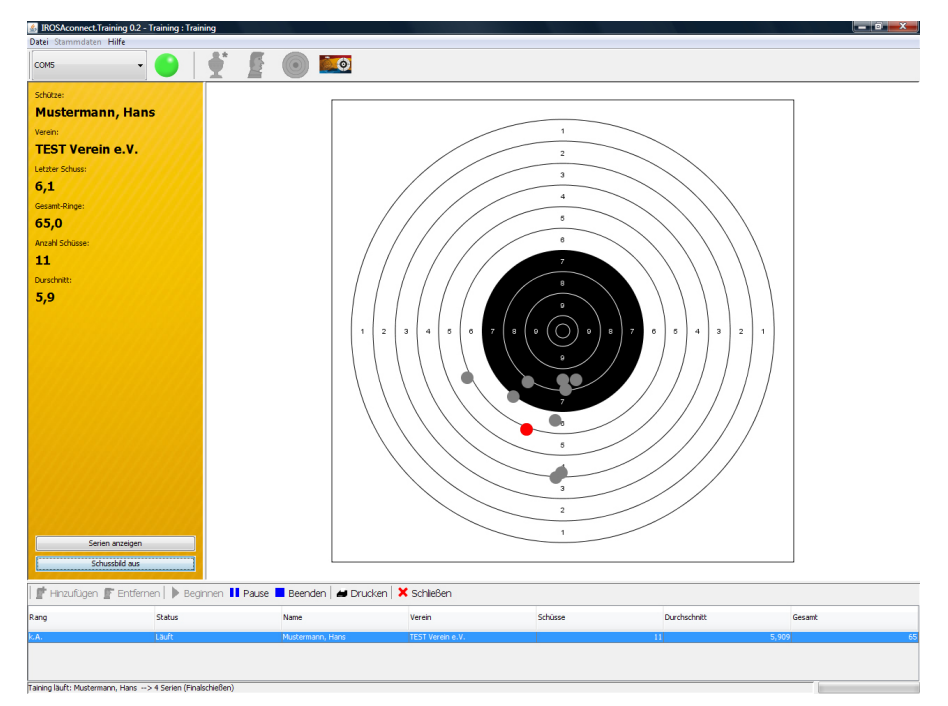

Der Trainingsmodus unterteilt wird im Hauptfenster geöffnet. Er unterteilt sich in drei Bereiche:

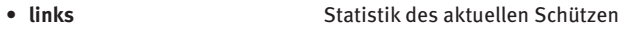

- **• rechts** Zielscheibe mit Schussdarstellung
- **• unten** Tabelle mit allen ausgewählten Schützen und einer zusätzlichen Symbolleiste

#### *5.1 Schussprogrammstatistik*

Das orange hinterlegte Statistikfeld stellt alle wichtigen Informationen zum aktuellen Schussprogramm des Schützen zur Verfügung:

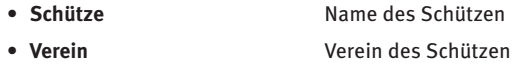

### **Trainingsmodus**

• Letzter Schuss **Ringe des letzten Schuss** 

- **Gesamt Ringe Anzahl der gesamt Ringe**
- **• Anzahl der Schüsse** Gesamtanzahl der Schüsse des Schützen
- **• Durchschnitt** Durchschnittliche Ringzahl pro Schuss
- **• Serien anzeigen** Öffnet bzw. schließt ein Fenster in dem alle Schüsse des Schützen angezeigt werden.
- **Schussbild an** Schaltet das Schussbild an bzw. aus.

### *5.2 Zielscheibe mit Schussdarstellung*

In diesem Bereich wird die Zielscheibe dargestellt. Die Zielscheibe wird immer so groß wie möglich dargestellt.

Der letzte Schuss wird immer in rot dargestellt. Wenn das Schussbild aktiviert ist werden die vorangegangenen Schüsse grau dargestellt.

### *5.3 Teilnehmertabelle mit Symbolleiste*

In der Teilnehmertabelle werden alle Schützen dargestellt, die Sie zum Training hinzugefügt haben. Im Training können sie den selben Schützen mehrfach hinzufügen.

Hat ein Schütze sein Trainingsprogramm beendet, wird anhand des Durchschnittes ein Rang errechnet.

Das Training wird über die zusätzliche Symbolleiste gesteuert:

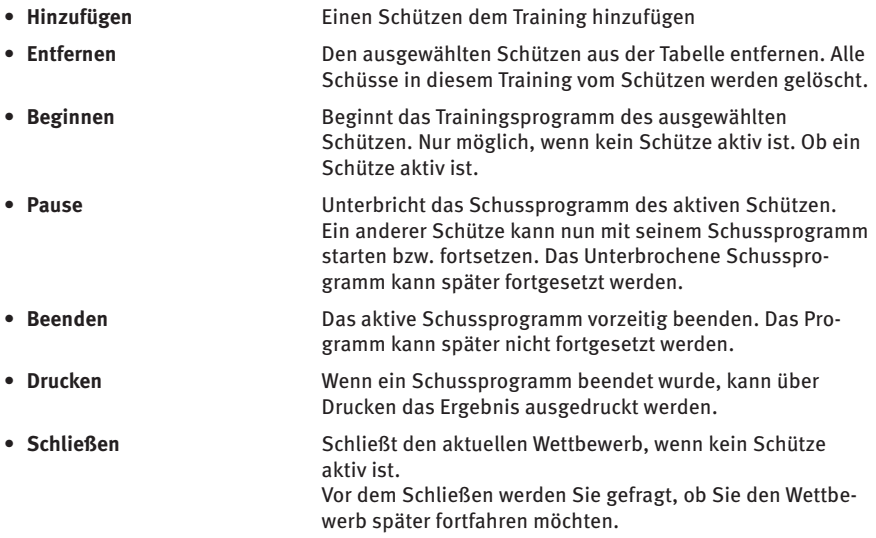

Ist das der Fall, bestätigen Sie die Abfrage mit "Ja". Dann können Sie den Wettbewerb über die Wettbewerbsverwaltung laden.

Andernfalls mit "Nein" dann werden alle Schussprogramme des Trainings beendet und der Wettbewerb kann später nicht mehr geladen werden. Schützen hinzufügen

#### *5.3.1 Teilnehmer hinzufügen*

Nach dem Sie auf "Hinzufügen" geklickt haben, öffnet sich die Schützenverwaltung mit einem zusätzlichen Knopf:

**• Auswählen** Übernimmt den ausgewählten Schützen (blau hinterlegt)

Nach dem Sie einen Schützen ausgewählt haben, öffnet sich ein neuer Dialog.

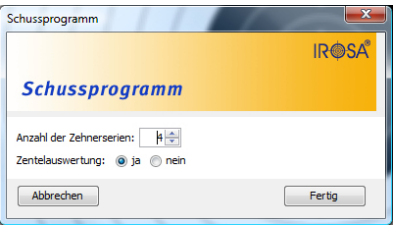

In diesem Dialog legen Sie das Schussprogramm des Schützen für den Wettbewerb fest:

- **• Anzahl der Zehnerserien** Legt fest, wie viele Zehnerserien der Schütze schießen
- **• Zehntelauswertung** Legt fest, ob eine Zehntelauswertung der Schüsse erfolgen
- **• Abbrechen** Hinzufügen des Schützen abbrechen.
- **Fertig** Schützen endgültig hinzufügen.

möchte.

soll. (Nur möglich bei IROSA PROflash)

### **Trainingsmodus**

### *5.4 Unterschiede - Juniorplus*

Die Auswertegenauigkeit wird bei der IROSA Juniorplus nicht verbessert, wenn ein Computerangeschlossen wird.

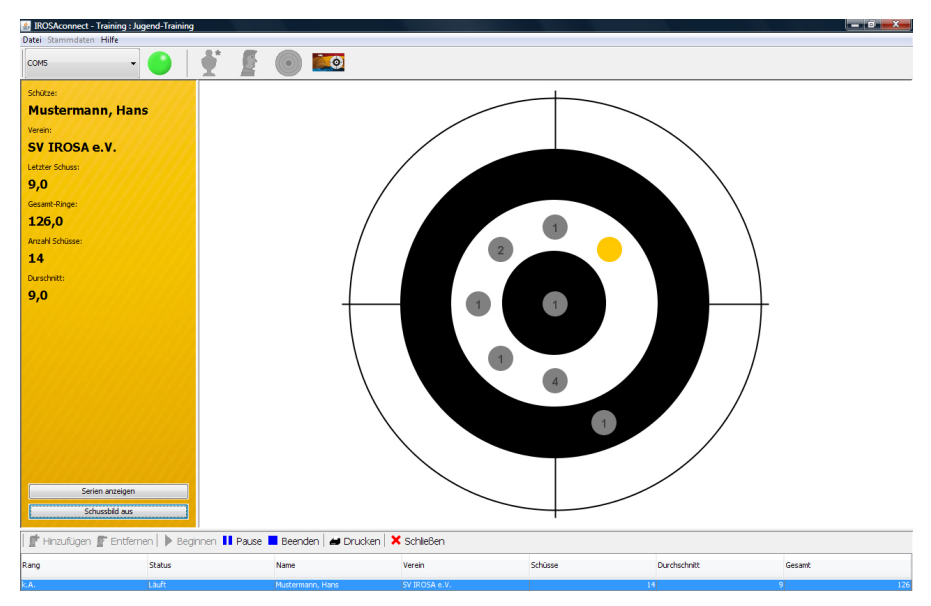

Aus diesem Grund wird die Scheibe genauso dargestellt, wie auf der Zielbox.

Ist das Trefferbild eingeschaltet, werden die vorangegangenen Treffer grau dargestellt. In der Mitte wird gezählt, wie häufig dieser Punkt schon getroffen wurde.

Im Dialog "Schussprogramm" beim Hinzufügen eines Schützens hat die Einstellung "Zehntelauswertung" keine Auswirkung.

#### *5.5 Unterschiede - Biathlon*

Im Biathlon-Modus weicht die Anzeige etwas mehr von den anderen Darstellungen ab. Neben der Darstellung der fünf Scheiben hat die Schussprogrammstatistik sowie die Teilnehmerliste angepasste Werte. Den Biathlonmodus gibt es für IROSA Juniorplus und für das IROSA PROflash Gewehr.

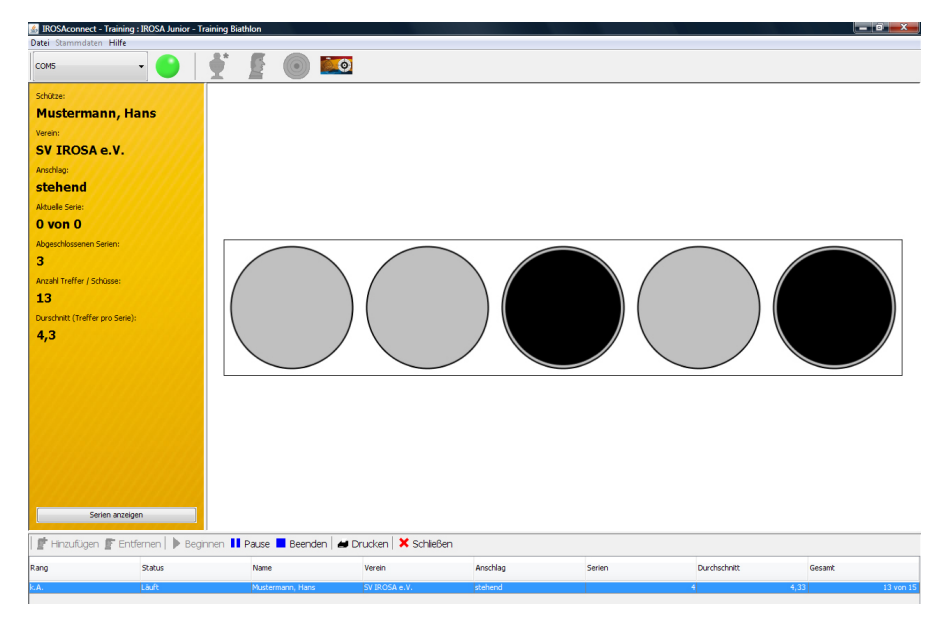

- 
- **• Aktuelle Serie** Die Treffer der aktuellen Serie
- **• Anschlag** ob stehend oder liegend gewählt wurde.
- 
- **• Abgeschlossene Serien** Anzahl der Serien die schon abgeschlossen wurden.
- **• Anzahl Treffer / Schüsse** Gesamtanzahl der Treffer und der Schüsse
- **• Durchschnitt (Treffer pro Serie)** Durchschnittliche Treffer pro 5-Scheiben-Serie.

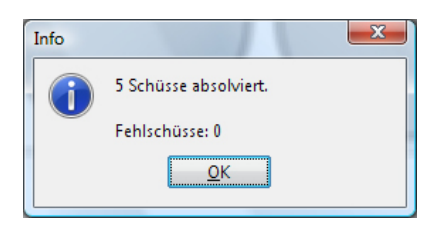

Nach 5 Schuss wird immer eine Zusammenfassung der letzten 5 Schuss angezeigt.

Mit einem Klick auf "Ok" können Sie das Fenster schließen und die nächste Serie schießen.

IROSA - GmbH • Heineckes Feld 16 • 29227 Celle **www.irosa.de**